## Google ドライブの利用について

① パソコンまたはスマートフォン等のネットワーク 端末から Google のホーム画面に入ります。

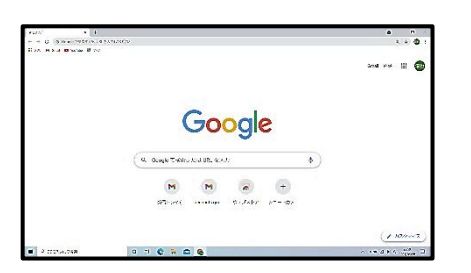

② Google アカウントのアイコンを選択し、 「別のアカウントを追加」を選択します。

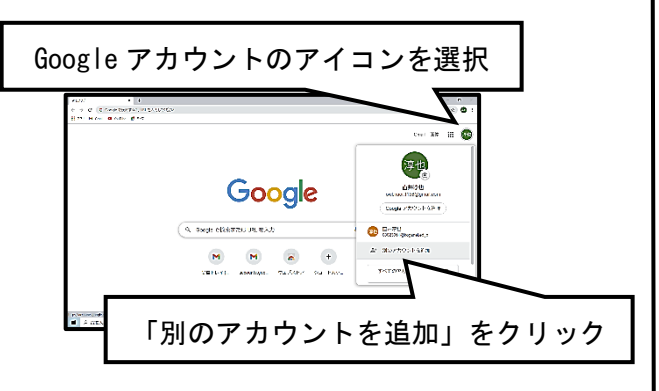

③ メールアドレス入力画面が出ます。学校よりお知 らせ済みのメールアドレス (2年生以上は昨年度、 1年生は令和3年5月にお知らせ)をご入力くださ い。

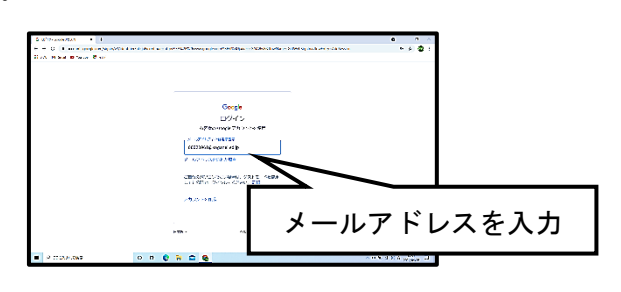

- ④ パスワード入力画面に移ります。 パスワード kedu2019 | を入力します。
- ⑤ Google アプリ内からドライブを選択してくださ い。

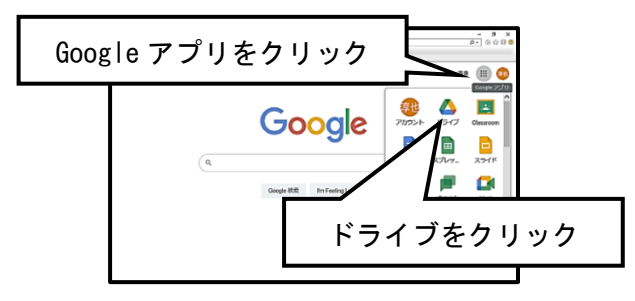

⑥ 「共有ドライブ」から「小金井第二小学校」のフォ ルダ内を閲覧できます。

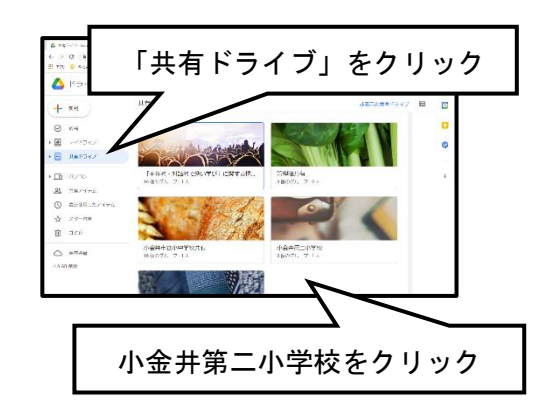

※この説明資料は、Windows のパソコンをもとに作成しています。 端末によって若干の違いがありますので、ご了承ください。